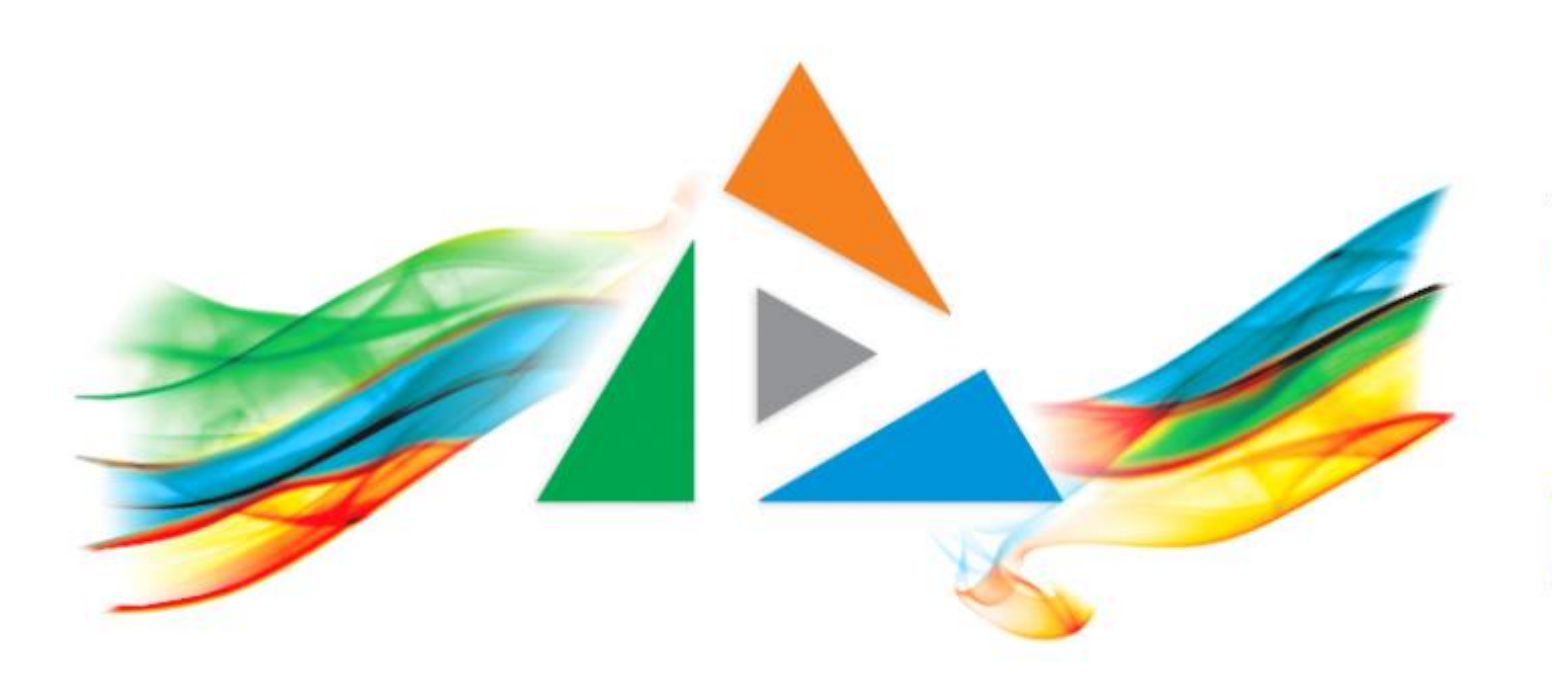

### OpenDelos

Πλατφόρμα διαχείρισης και διάθεσης πολυμορφικού εκπαιδευτικού περιεχομένου

*MAGETE ΠΕΡΙΣΣΟΤΕΡΑ* 

## 2.3 Πώς αναρτώ νέο πολυμέσο Διάλεξης;

## Περιεχόμενο Ενότητας

Στόχος της ενότητας είναι να κατανοήσει ο χρήστης τη λειτουργία μεταφόρτωσης ενός νέου αρχείου βίντεο ή ήχου σε έναν πόρο Διάλεξης.

*Σημαντική πληροφορία: Το τελικό μέγεθος αρχείου βίντεο προς ανάρτηση δεν πρέπει να υπερβαίνει τα 700 Mb.* 

## Προδιαγραφές τελικού αρχείου

Για την ανάρτηση βιντεοσκοπημένου υλικού στην πλατφόρμα OpenDelos, τα τελικά βίντεο πρέπει να διαθέτουν και τις εξής προδιαγραφές ψηφιοποίησης:

- 1. Container mp4.
- 2. Codec Η.264.
- 3. Video bit rate 700 1000 kbps
- 4. Βίντεο ανάλυσης High Definition (1280 x 720).
- 5. 20-25 fps frame rate
- 6. Μέγιστο τελικό μέγεθος αρχείου 700 Mb.
- 7. Για τα αρχεία ήχου η κωδικοποίηση πρέπει να είναι mp3.

Σημείωση: Για να δείτε τις προδιαγραφές ενός αρχείου βίντεο επιλέξτε τις ατομικές ρυθμίσεις/Ιδιότητες αρχείου από τα Windows.

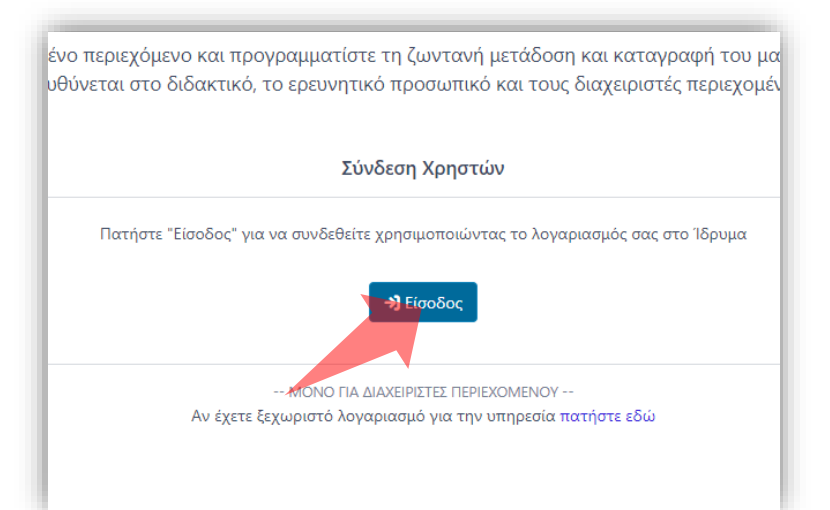

#### 1. Στην κεντρική σελίδα πατήστε 'Είσοδος'.

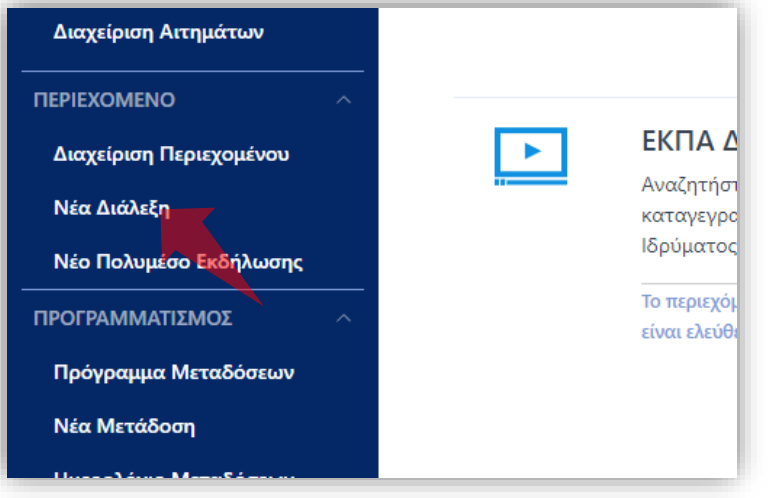

3. Στο μενού αριστερά πατήστε 'Νέα Διάλεξη'.

Αρχικά βήματα.

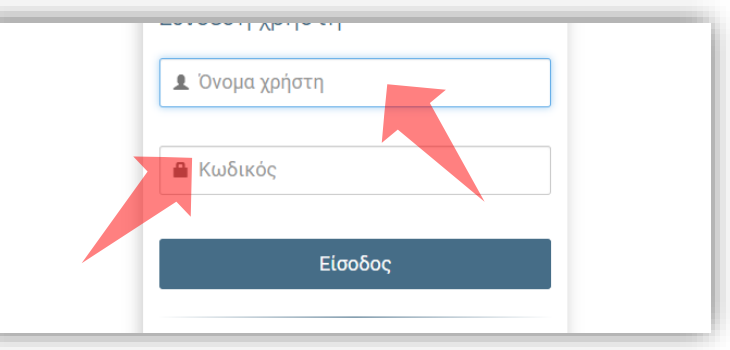

2. Πατήστε 'Είσοδος μέσω Κεντρικής Υπηρεσίας Πιστοποίησης' και εισάγετε τα στοιχεία του Ιδρυματικού Λογαριασμού.

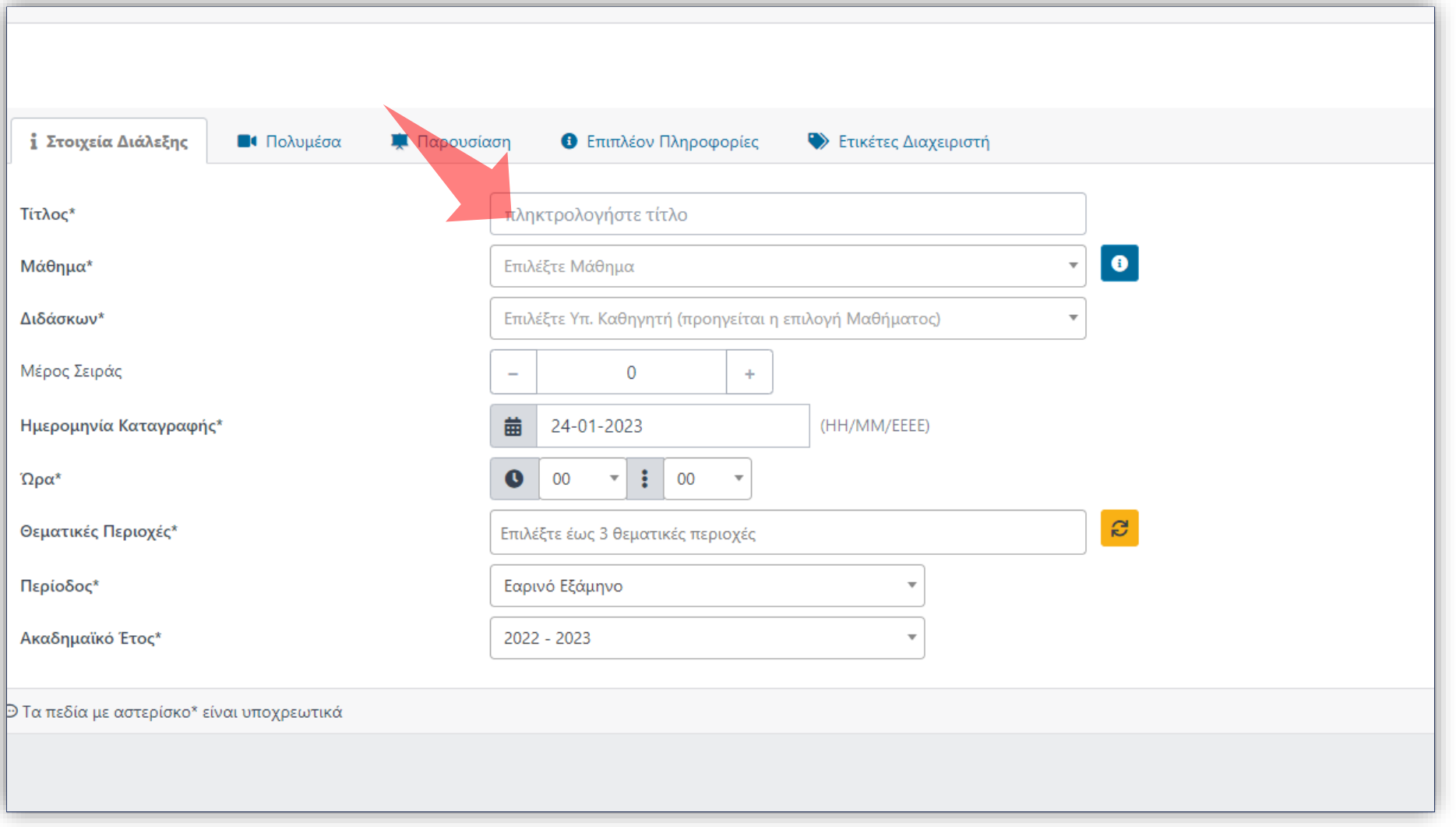

### Εισάγετε τον Τίτλο της διάλεξης.

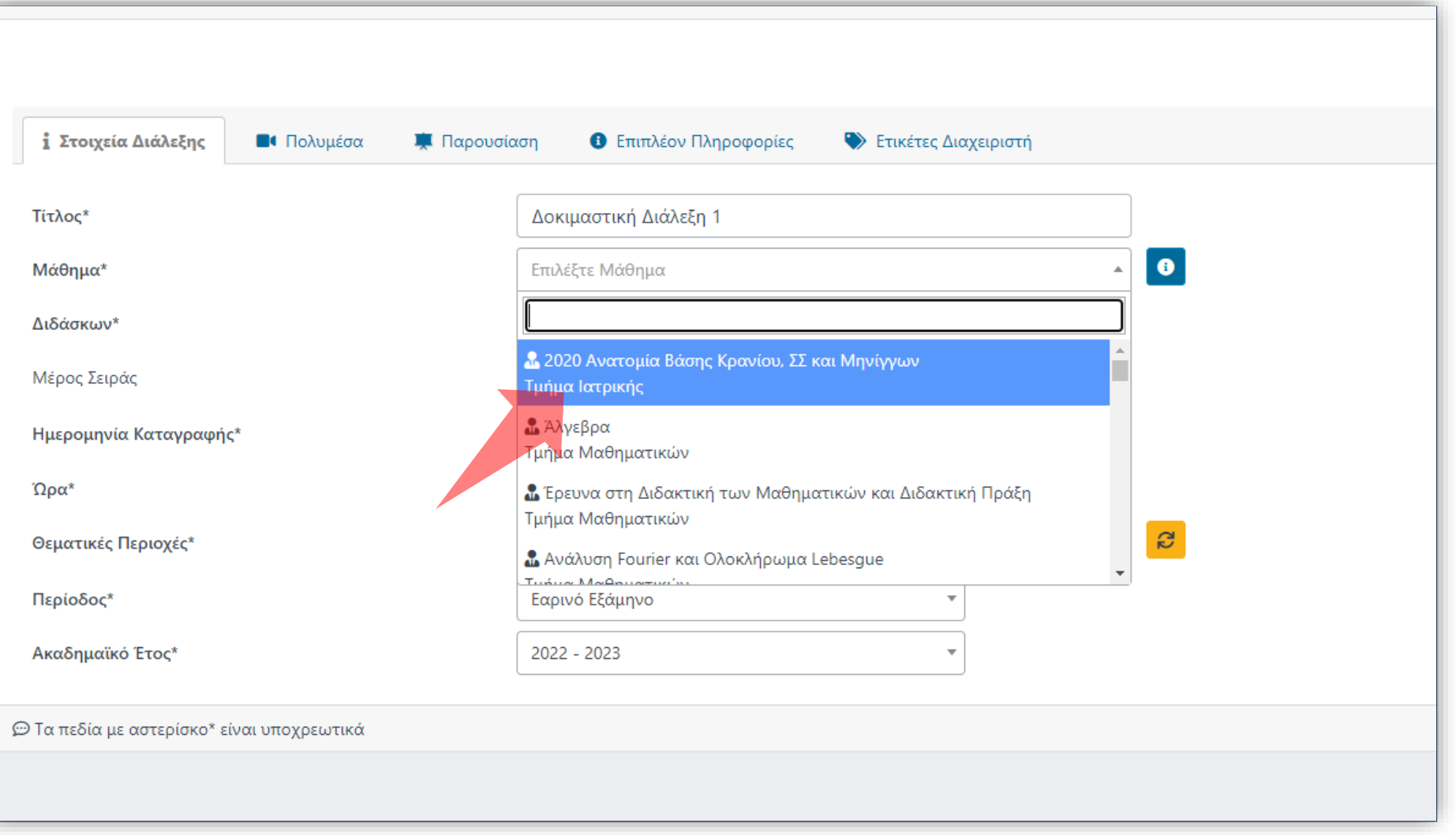

Επιλέξτε Μάθημα. Αν το μάθημα δεν βρίσκεται στην λίστα αιτηθείτε στην Θυρίδα Αιτήσεων στο μενού αριστερά, για Νέο Μάθημα ή Ανάθεση Μαθήματος.

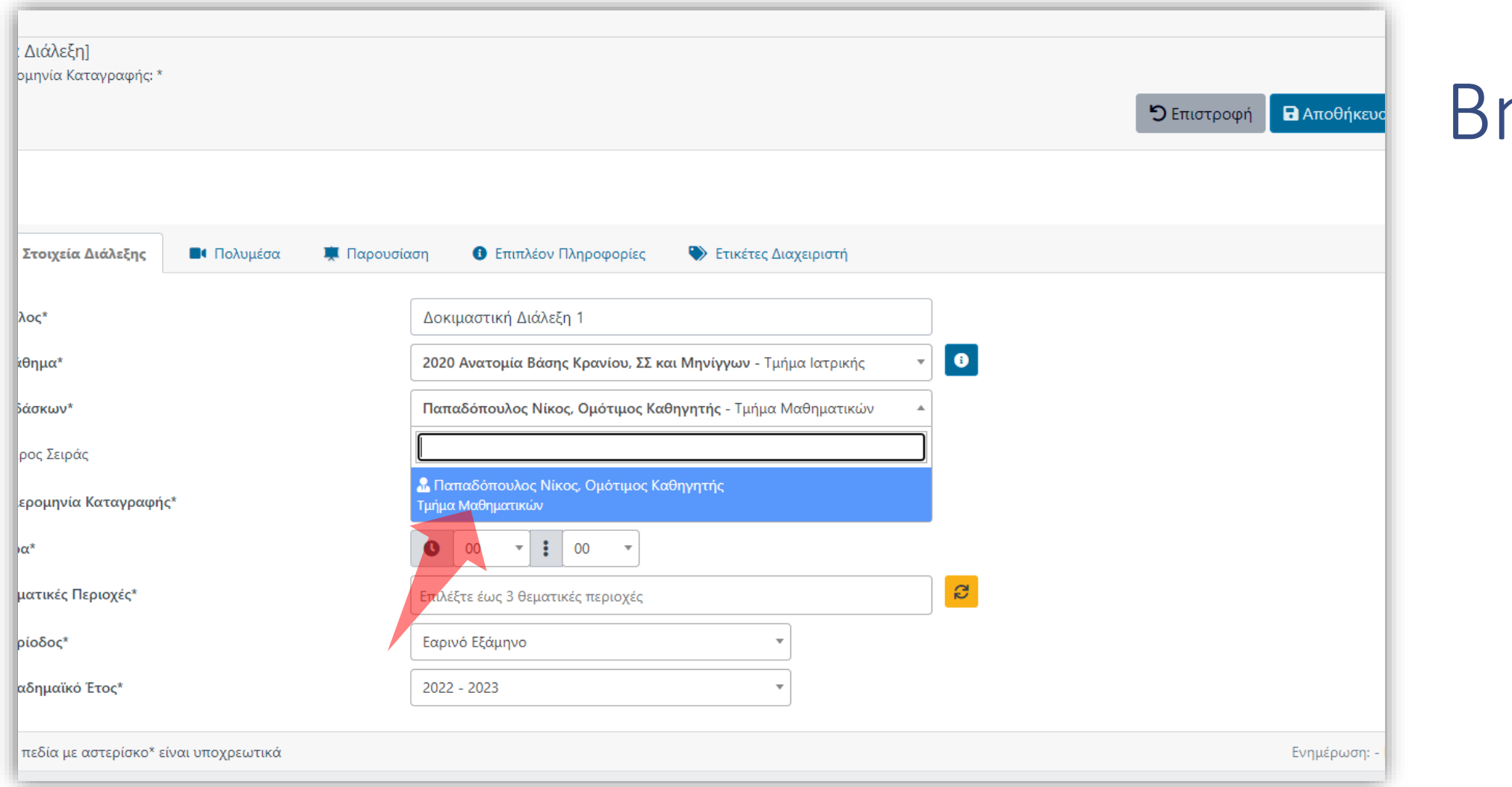

ήμα 3

Αν είστε μέλος ΔΕΠ εμφανίζεται αυτόματα το όνομα σας στο πεδίο 'Επιστημονικός υπεύθυνος'. Ειδάλλως επιλέξτε Επιστημονικό Υπεύθυνο.

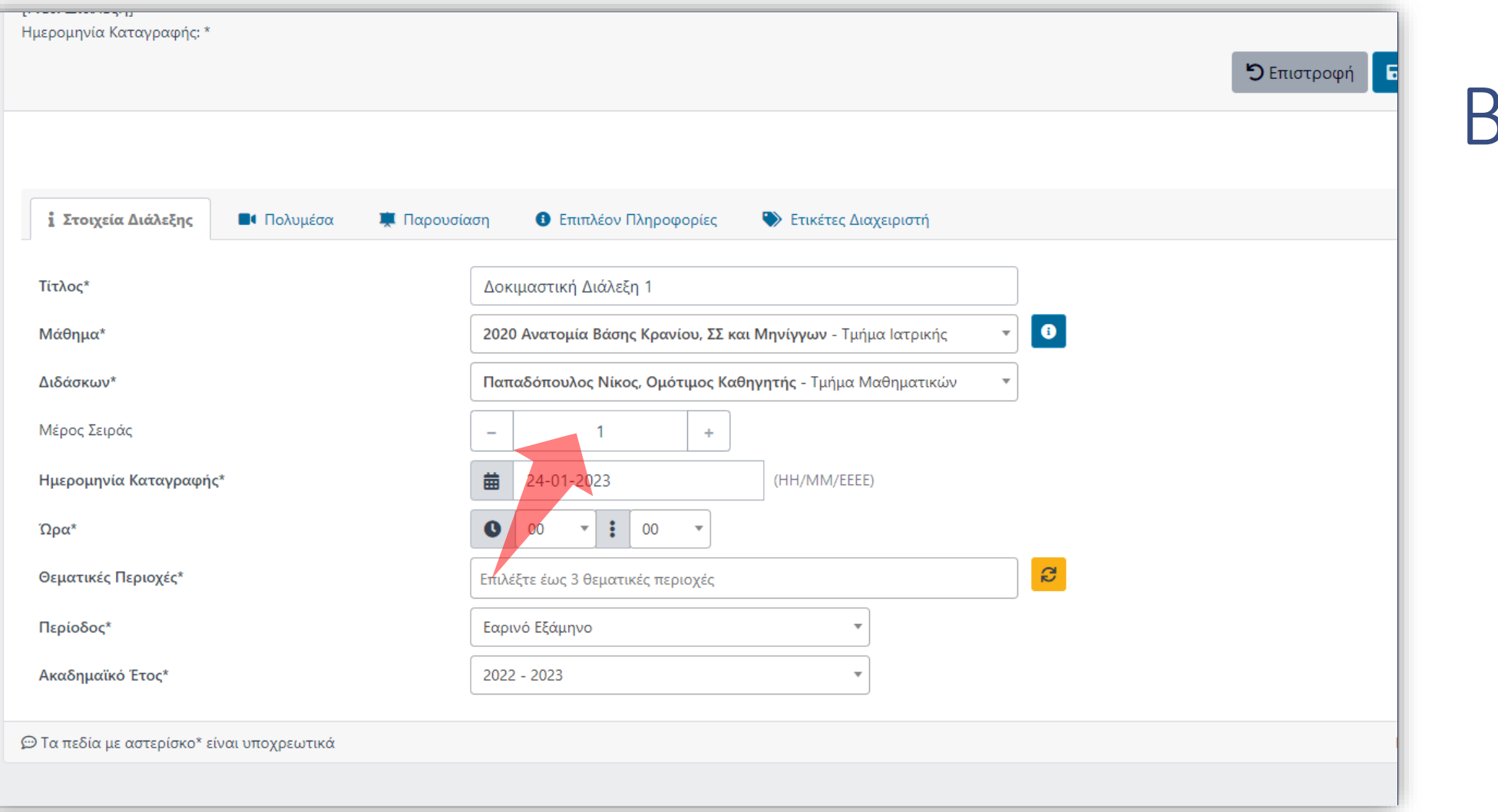

### Εισάγετε αρίθμηση Σειράς αν υπάρχει.

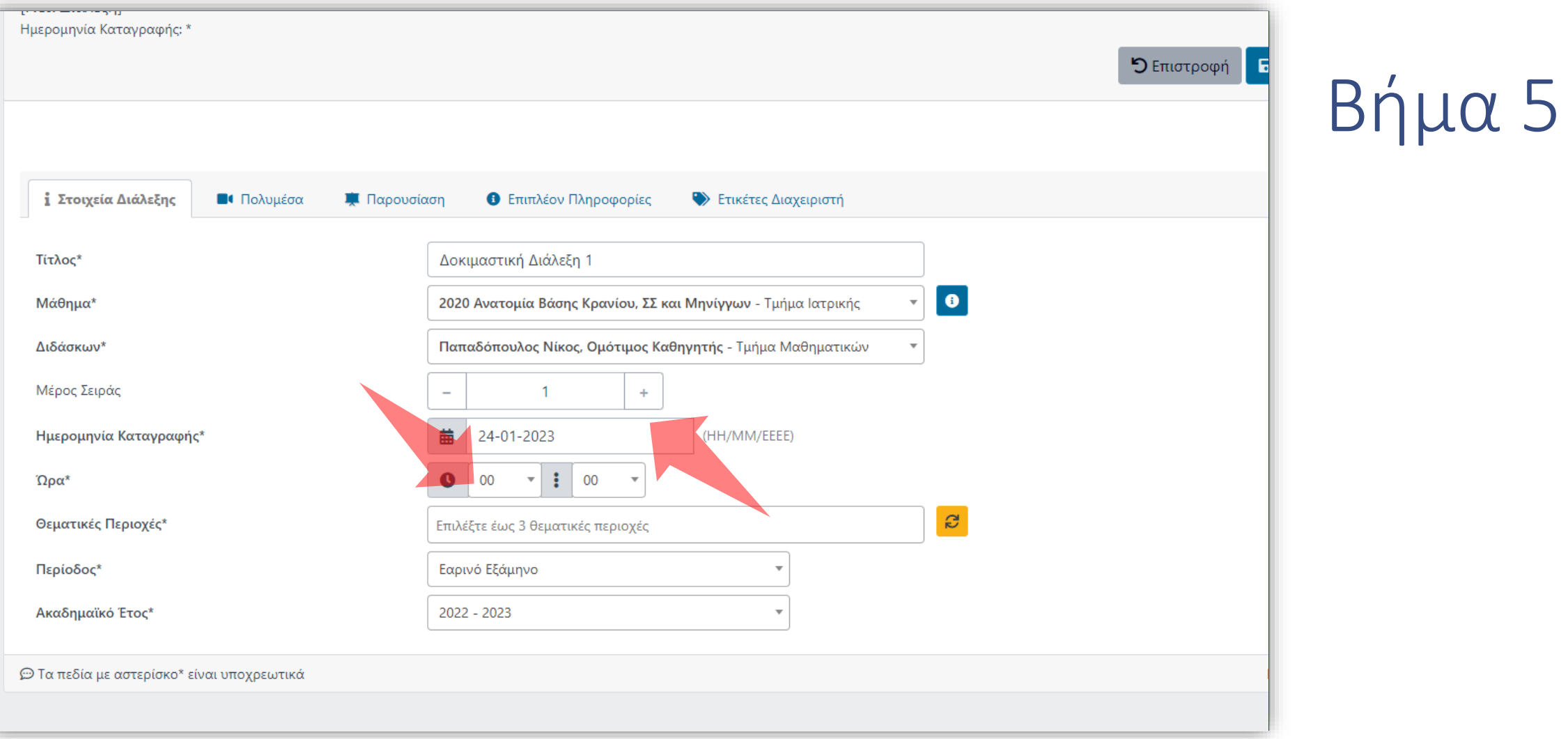

### Εισάγετε Ημερομηνία και Ώρα.

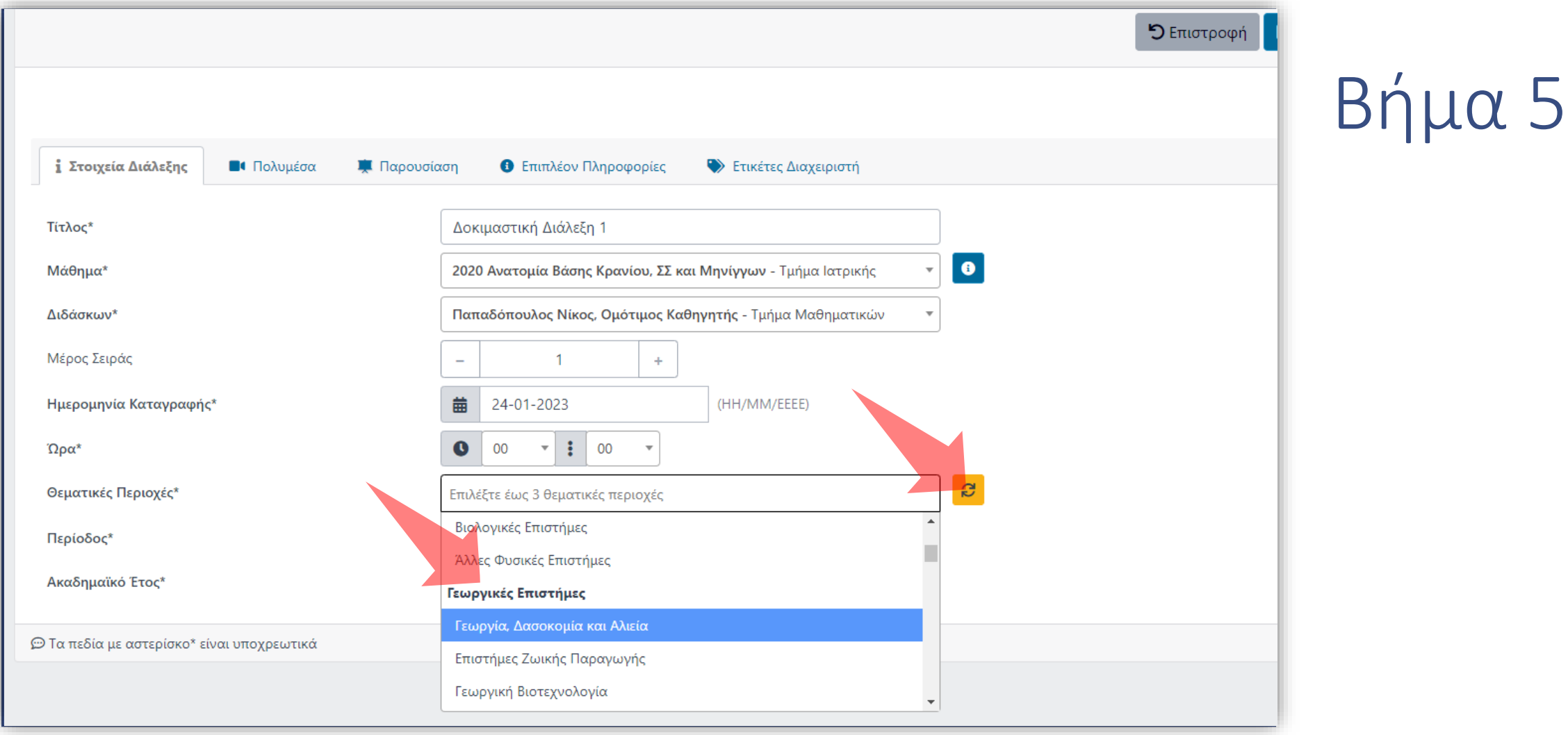

Επιλέξτε τη θεματική περιοχή από τη διαθέσιμη λίστα. Εναλλακτικά πατήστε στην αυτόματη επιλογή βάση των δηλωμένων Θεματικών στο Μάθημα.

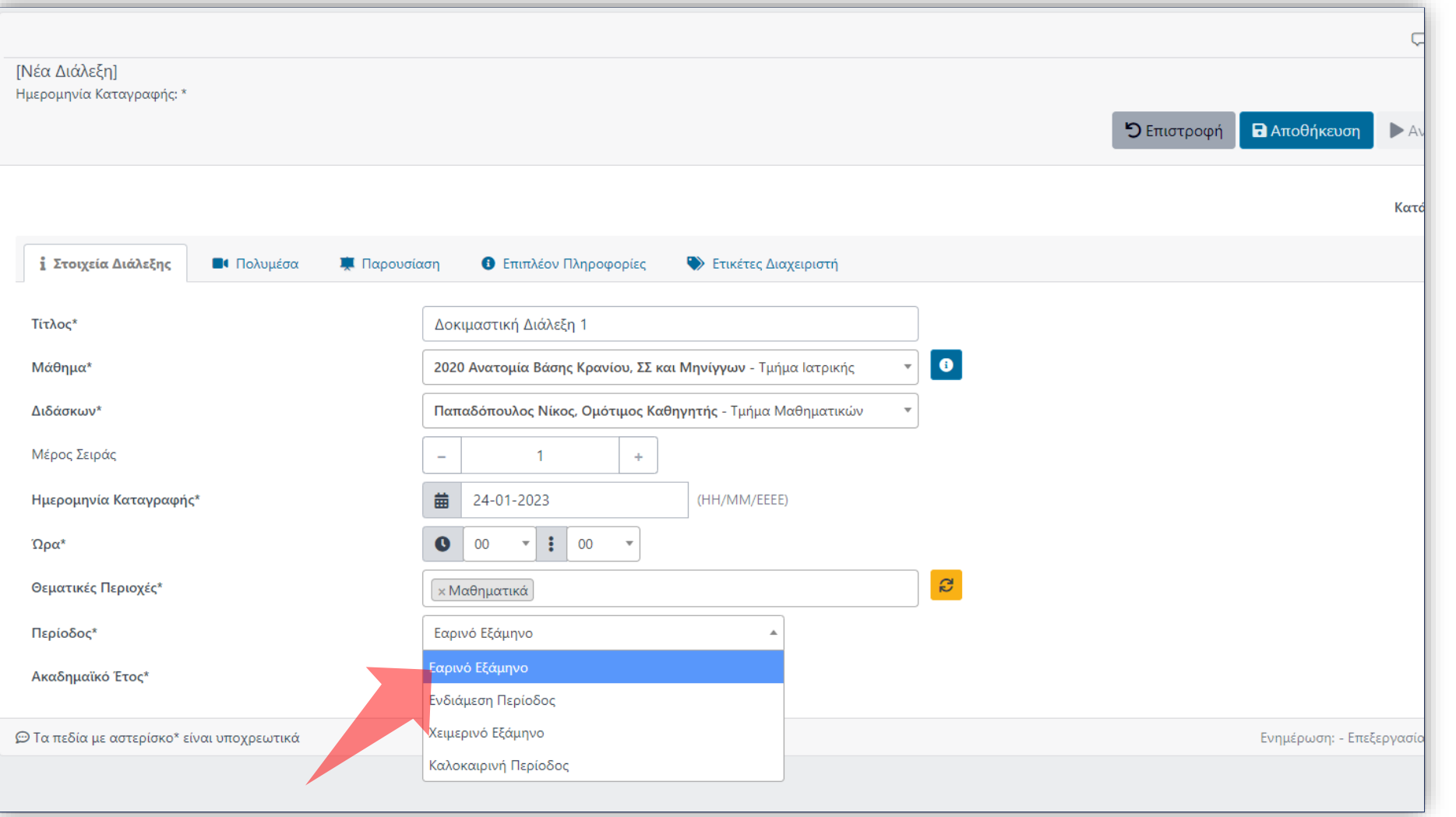

### Επιλέξτε Περίοδο Διδασκαλίας.

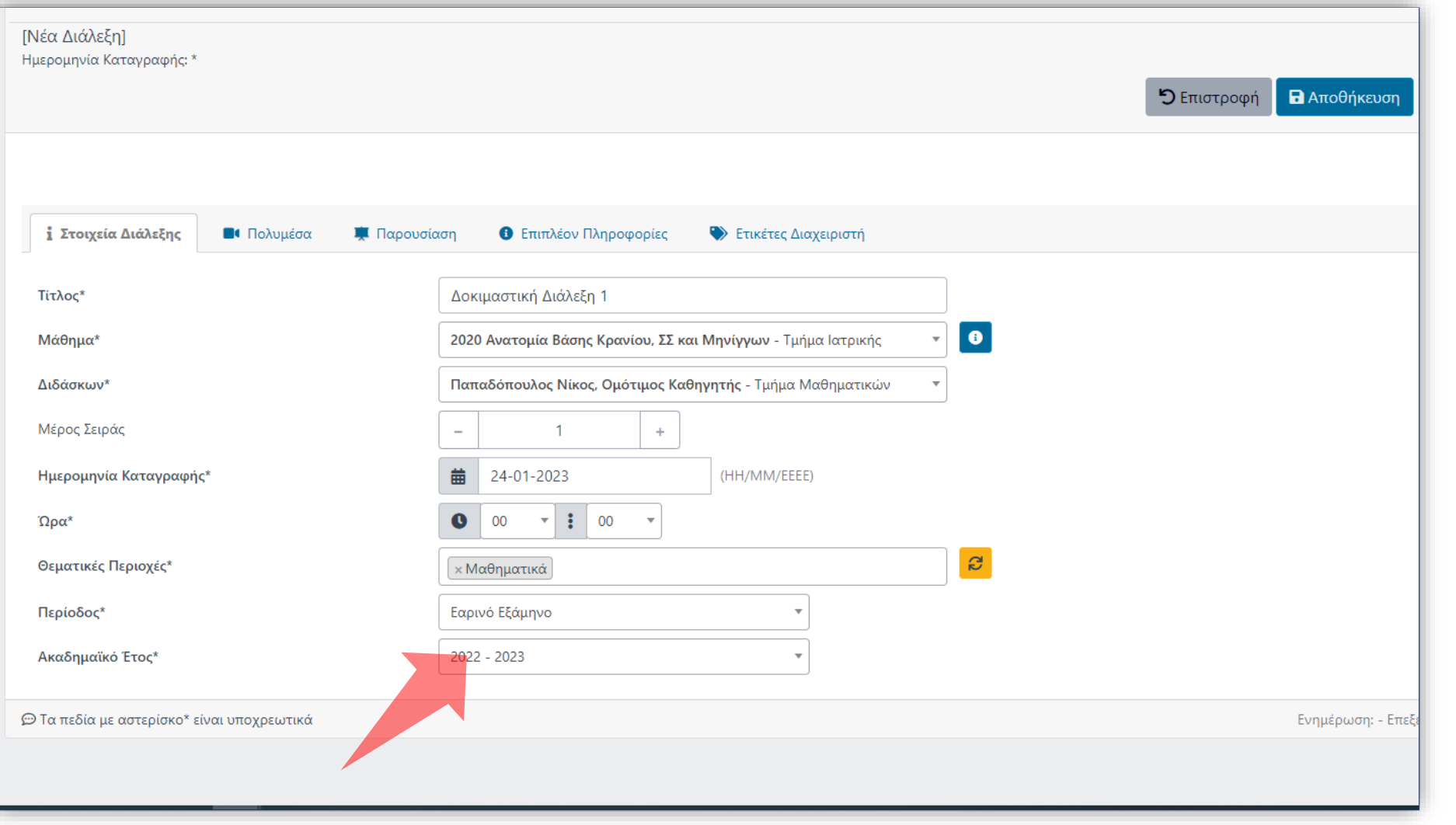

### Επιλέξτε Ακαδημαϊκό Έτος.

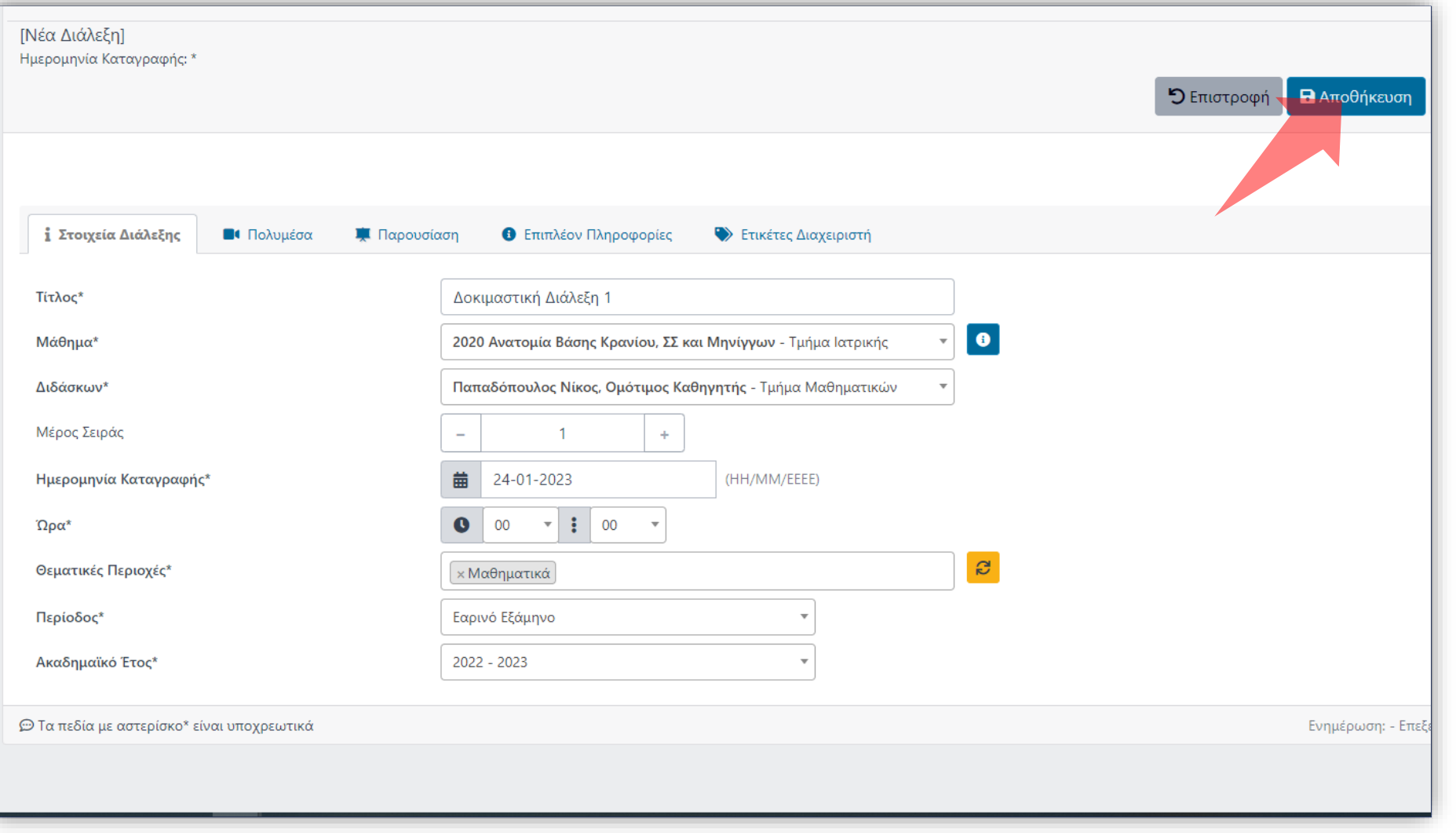

### Αποθηκεύστε τα στοιχεία της διάλεξης πατώντας στο πλήκτρο 'Αποθήκευση'.

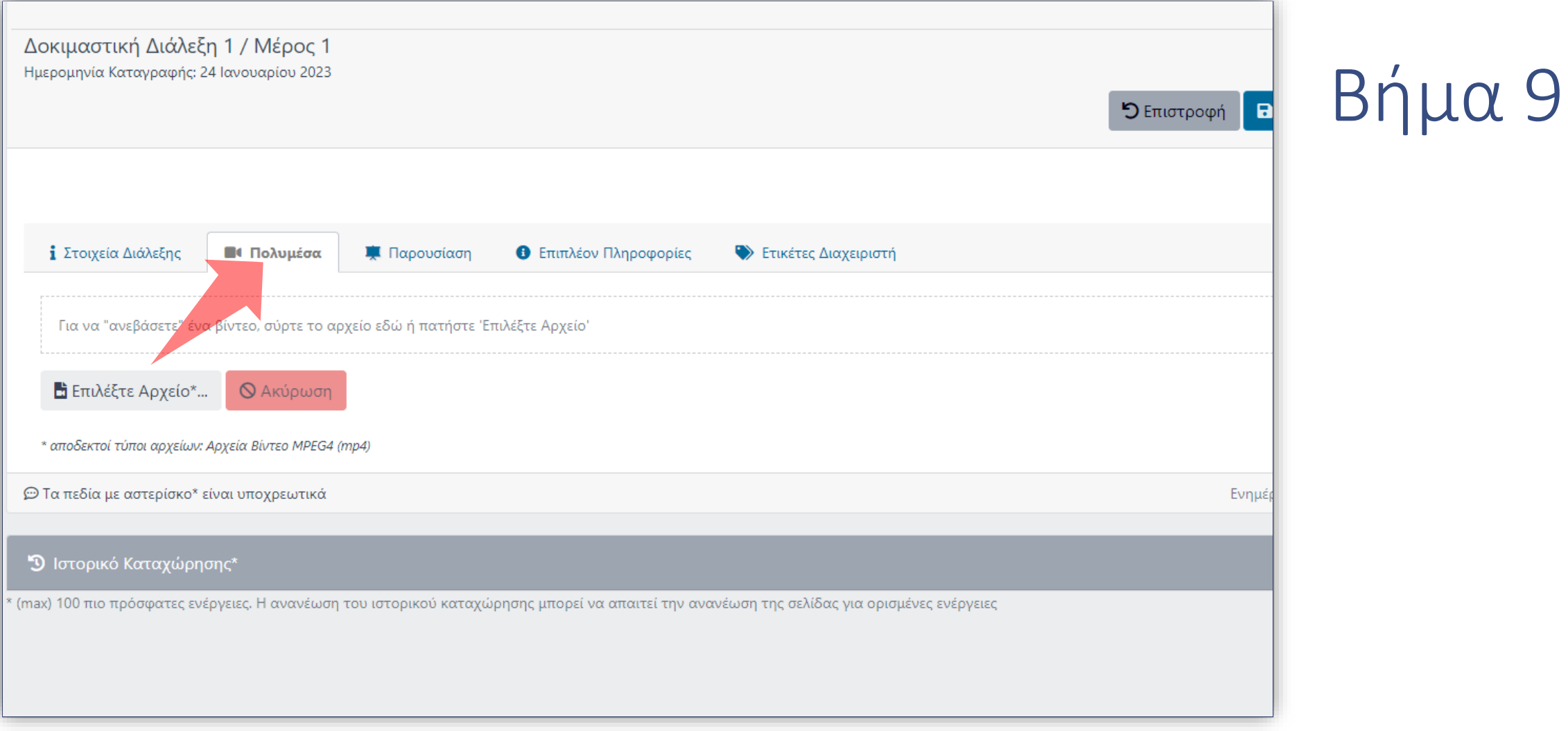

### Πατήστε στην καρτέλα 'Πολυμέσα'.

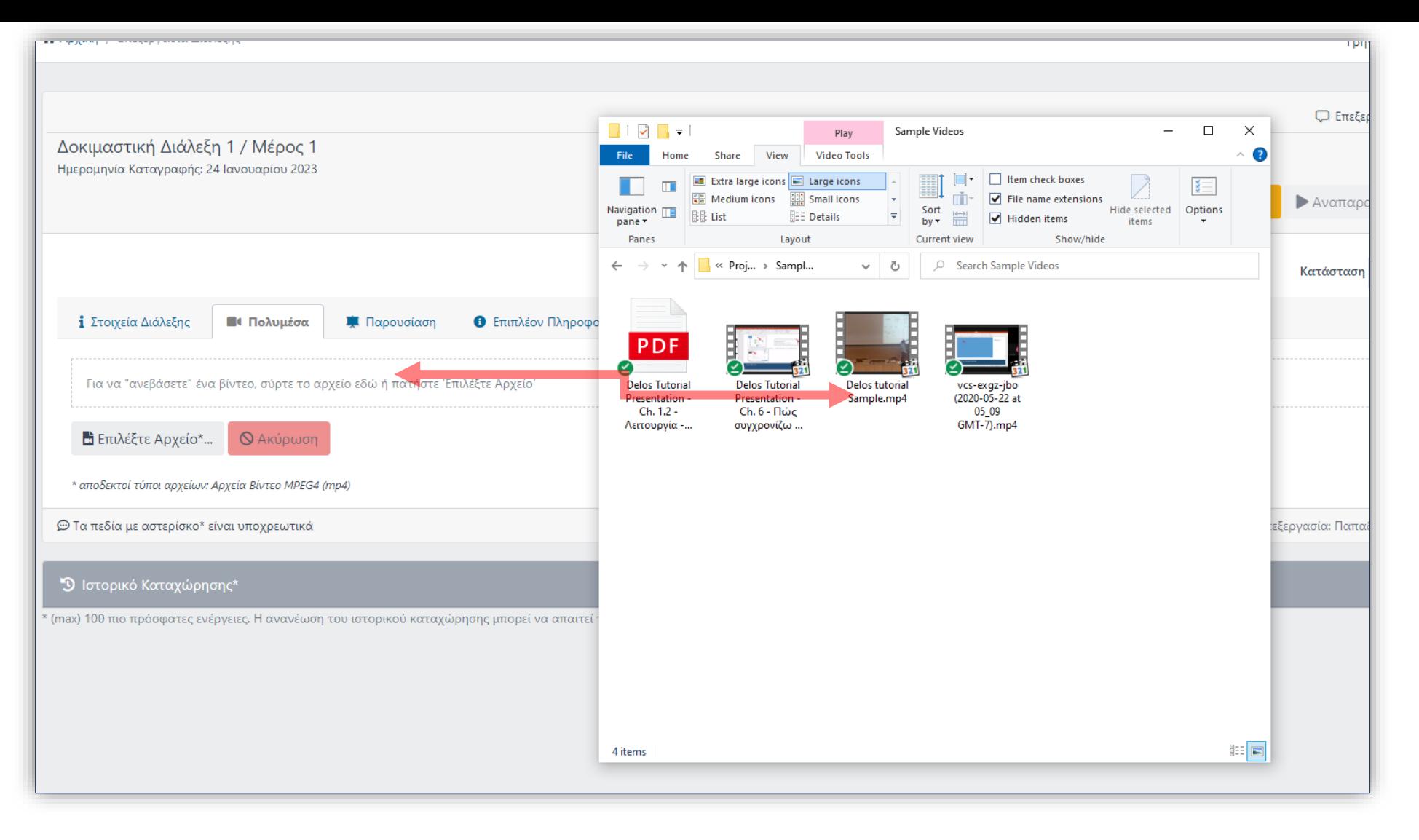

Επιλέξτε το αρχείο βίντεο από τον τοπικό δίσκο και σύρτε το πάνω στην ενεργή επιφάνεια της καρτέλας.

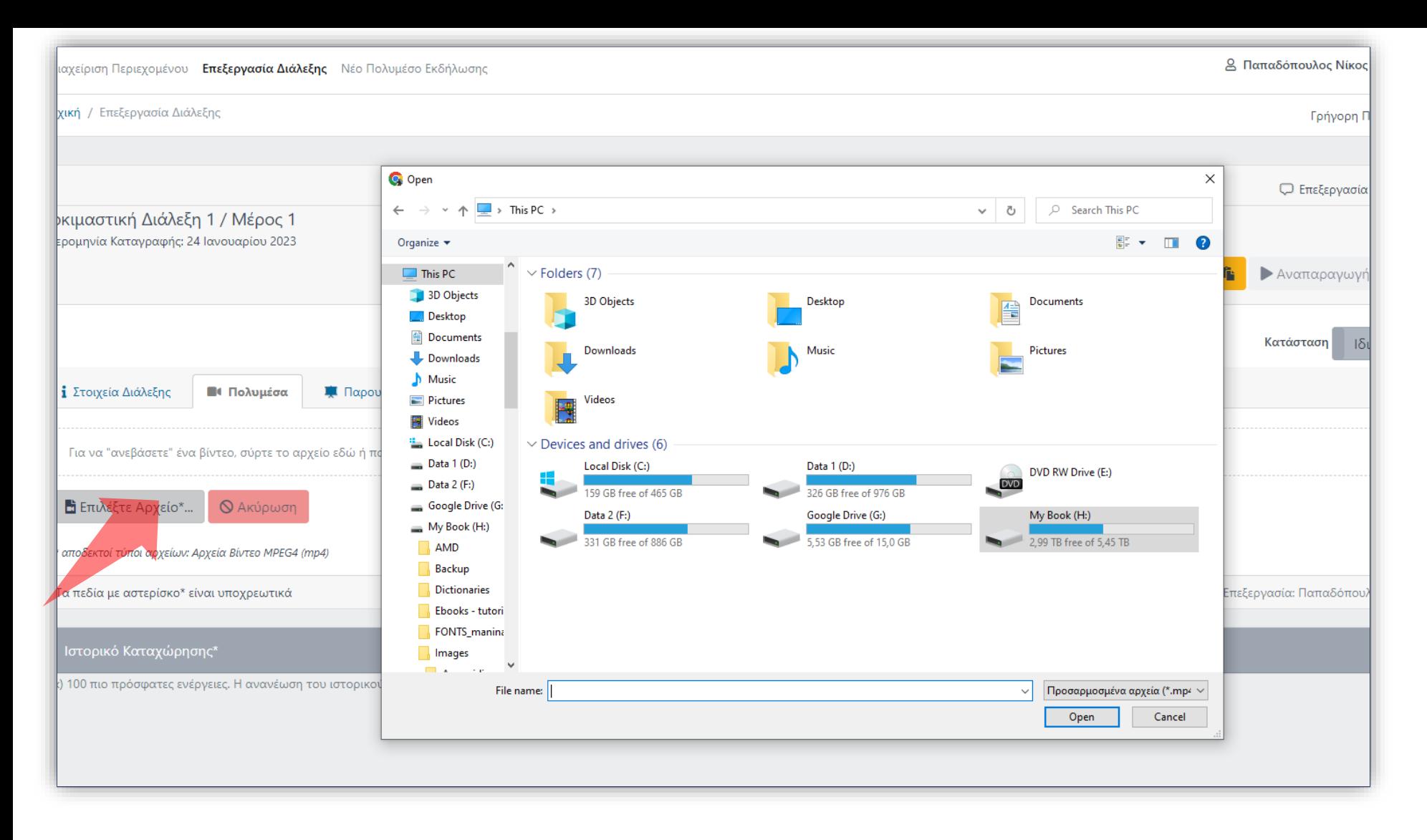

Εναλλακτικά κάντε κλικ στο κουμπί 'επιλέξτε αρχείο' και επιλέξτε το βίντεο από τον τοπικό σας δίσκο.

### Δοκιμάστε την αναπαραγωγή του βίντεο από την υπάρχουσα προεπισκόπηση στην καρτέλα.

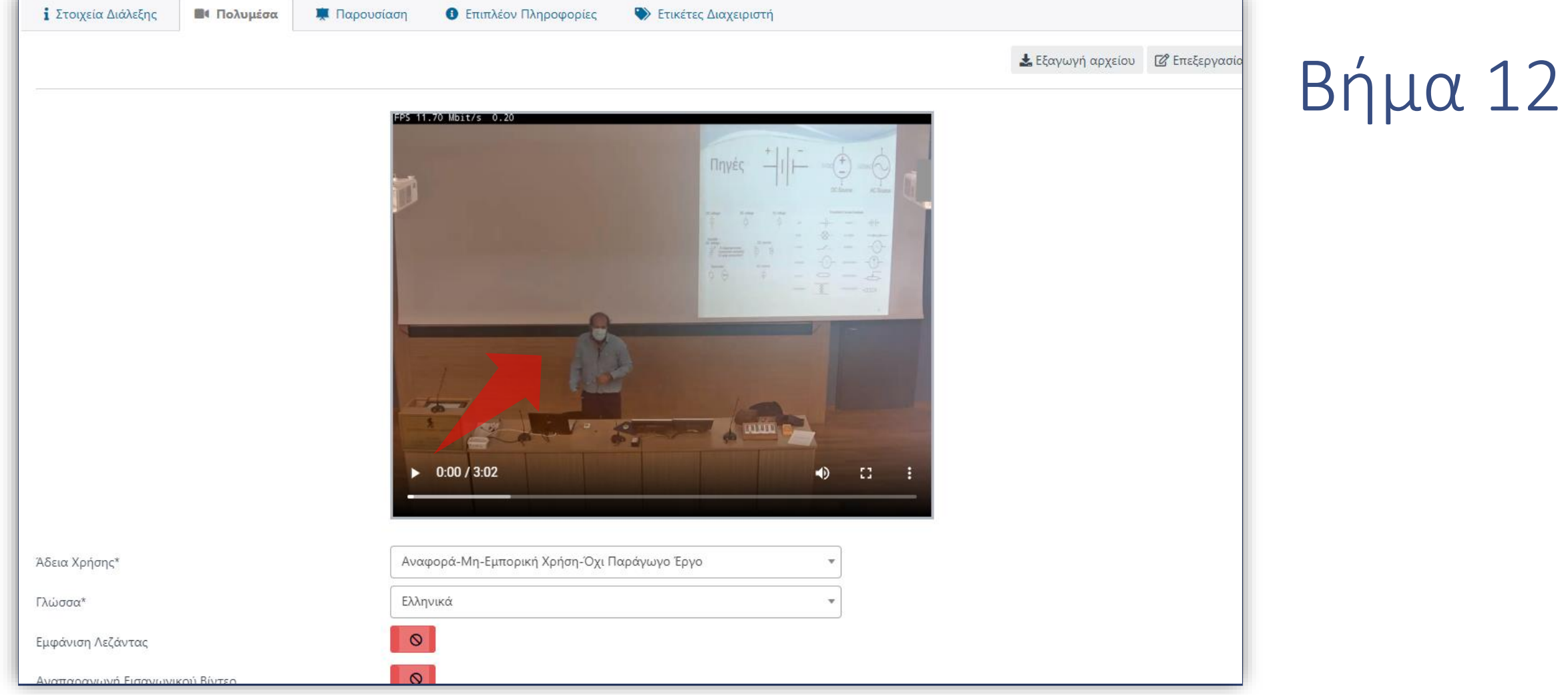

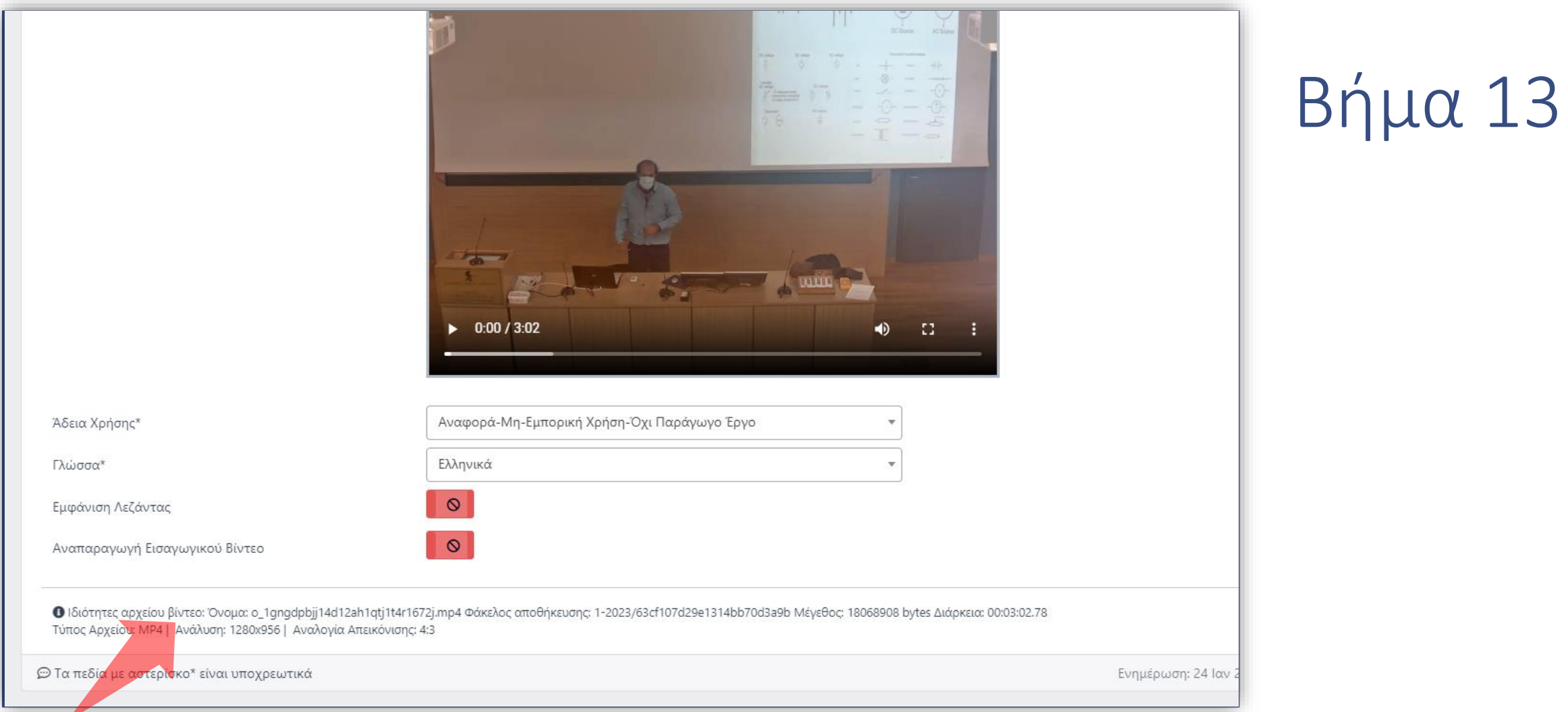

#### Τα στοιχεία του βίντεο εμφανίζονται αναλυτικά σε κείμενο.

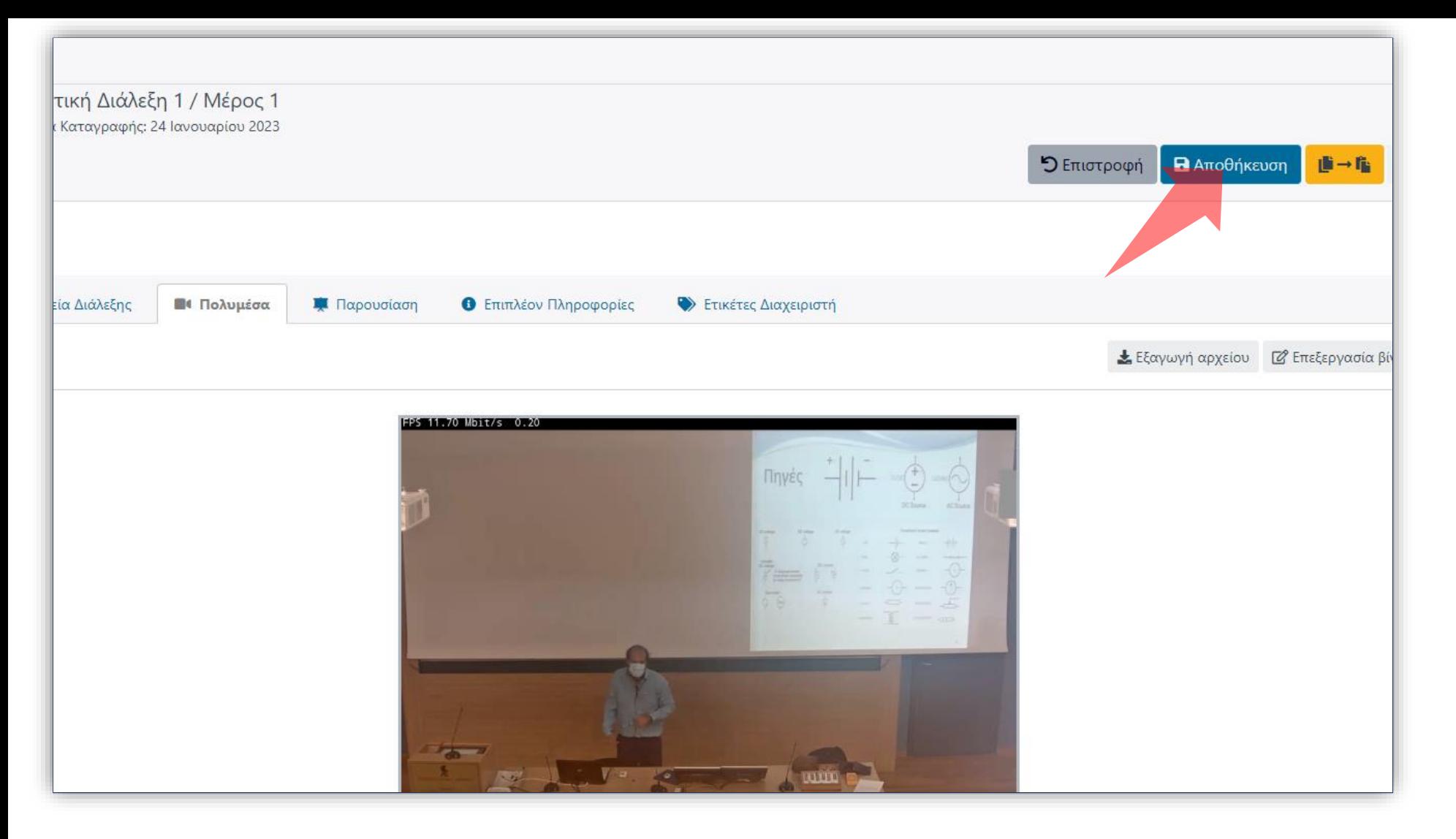

### Πατήστε 'Αποθήκευση' για να αποθηκευθούν οι αλλαγές.

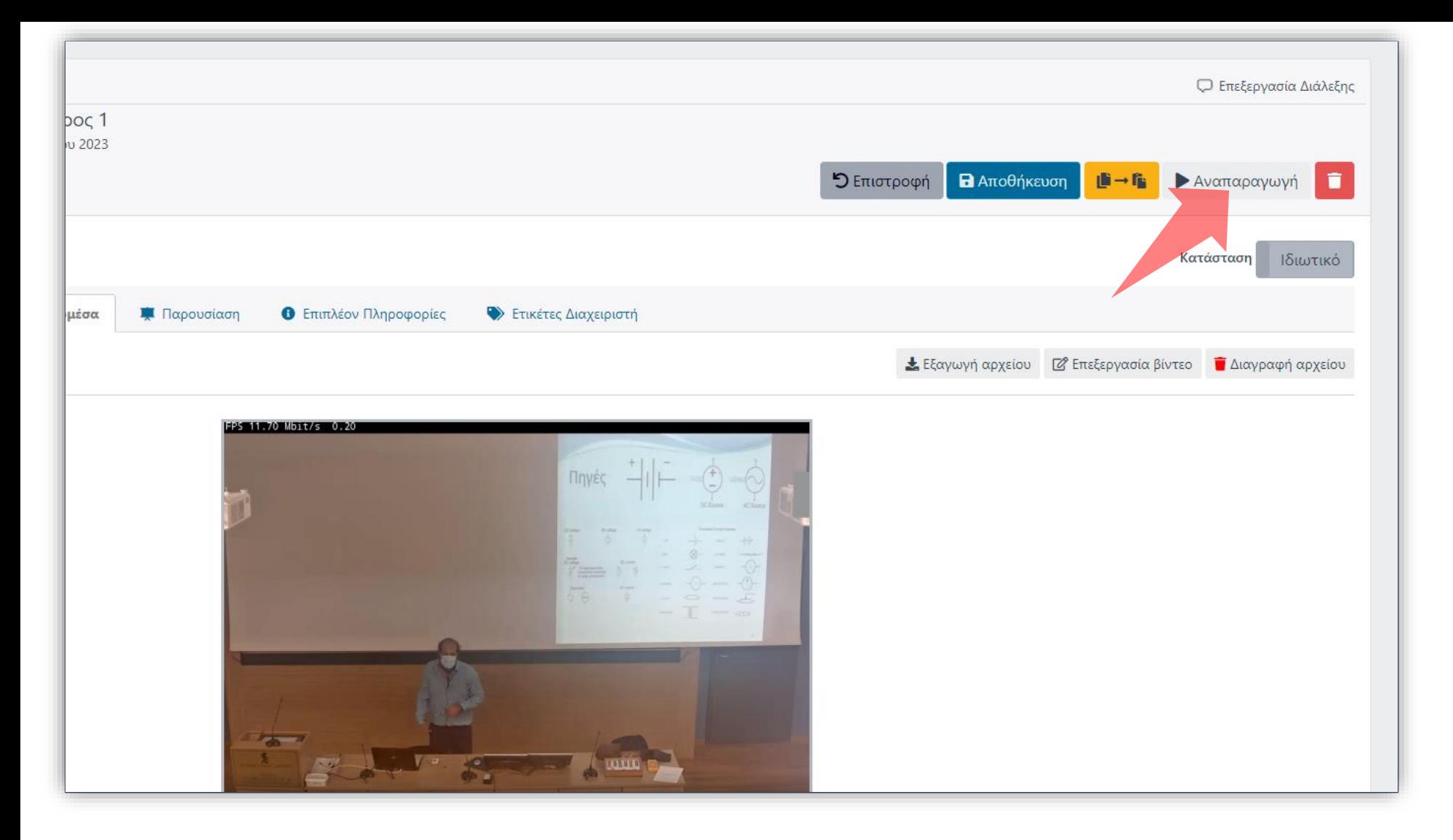

### Πατήστε στο πλήκτρο 'Aναπαραγωγή' για να ανοίξει η σελίδα του 'Player'.

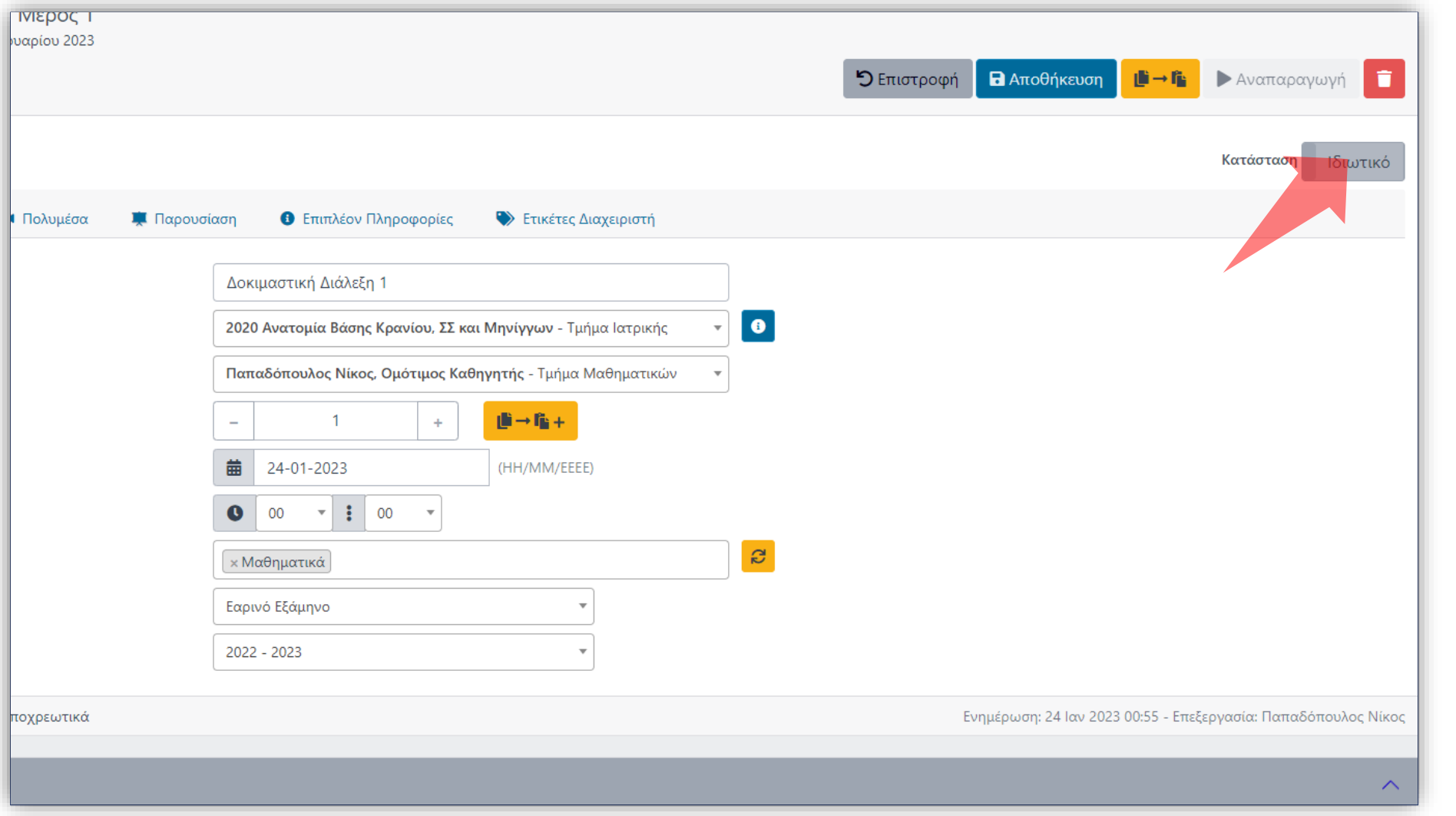

Σε περίπτωση που θέλετε να κάνετε το βίντεο Δημόσιο αλλάξτε την κατάσταση δημοσιοποίησης σε 'ΟΝ' στις γενικές επιλογές του πόρου. Ειδάλλως αφήστε την κατάσταση σε 'OFF' ώστε να είναι ορατό μόνο από Διαχειριστές περιεχομένου ή αν πρόκειται να αναρτηθεί με περιορισμένη πρόσβαση σε μάθημα στο eClass.

Βήμα 16

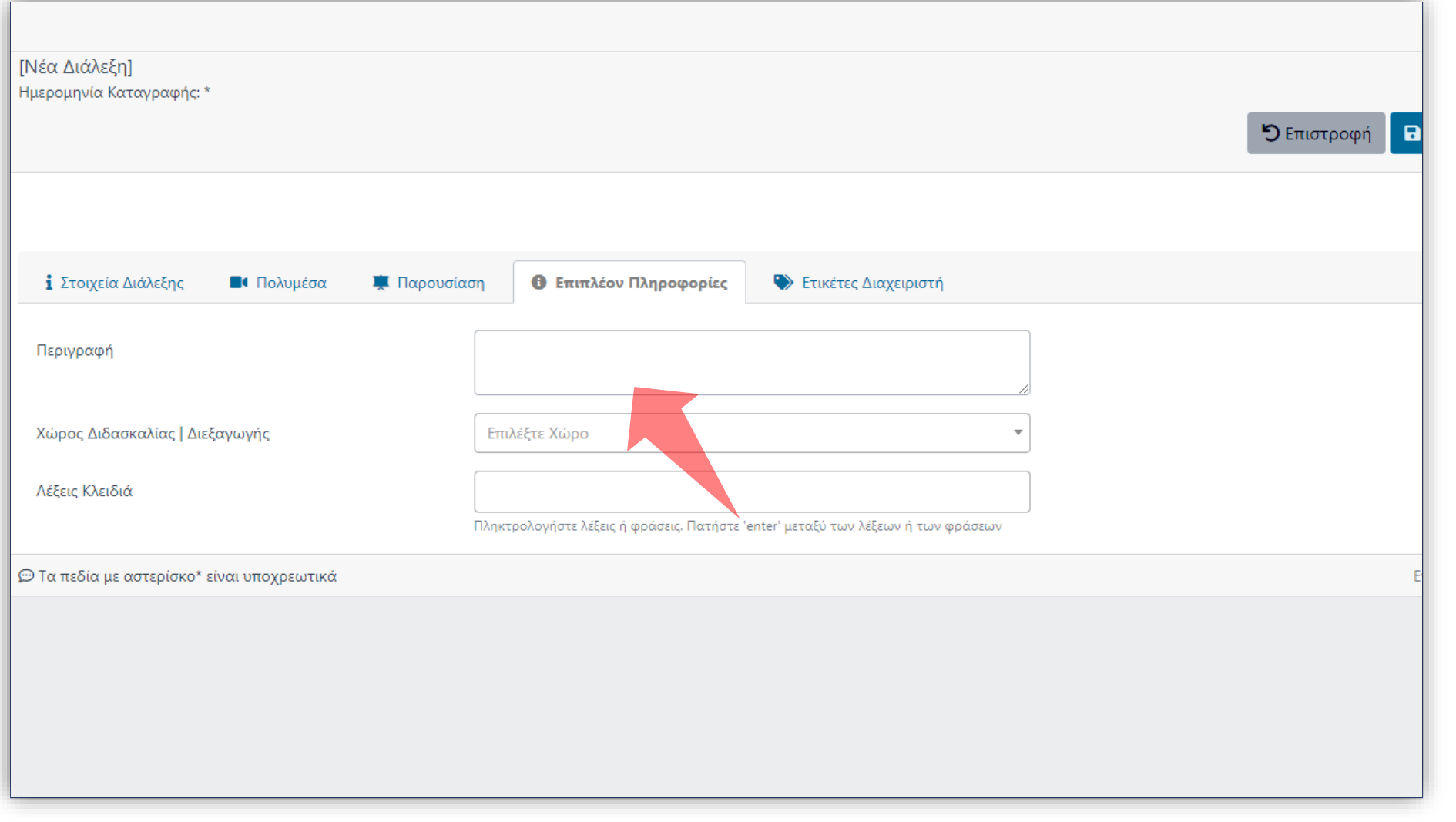

### Στην Καρτέλα 'Επιπλέον Πληροφορίες' εισάγετε την περιγραφή για το συγκεκριμένο βίντεο.

Έχετε ολοκληρώσει την προσθήκη ενός νέου βίντεο σε σειρά μαθήματος. Αυτό σημαίνει ότι μπορείτε να δημιουργήσετε εκ νέου έναν νέο πόρο βίντεο, για μια σειρά μαθήματος, με όλα τα απαραίτητα μετα-δεδομένα (τίτλο, περιγραφή, κλπ) αλλά και να μεταφορτώσετε το αντίστοιχο αρχείο βίντεο.